## **Istruzioni**

### INGRESSO: -Aprire il link con Google Chrome

-Per accedere, cliccare Log In (in altro a destra) e selezionare Google. Creerà automaticamente un account con la mail e accederà allo spazio.

Movimento: usare le frecce sulla tastiera per spostare l'avatar e la visuale - quest'ultima si può spostare usando anche il mouse (cliccando sullo schermo e muovendolo a destra/sinistra). Si possono usare anche le lettere W (Avanti), S (indietro), A (sinistra) e D (destra) ma con le frecce è più semplice.

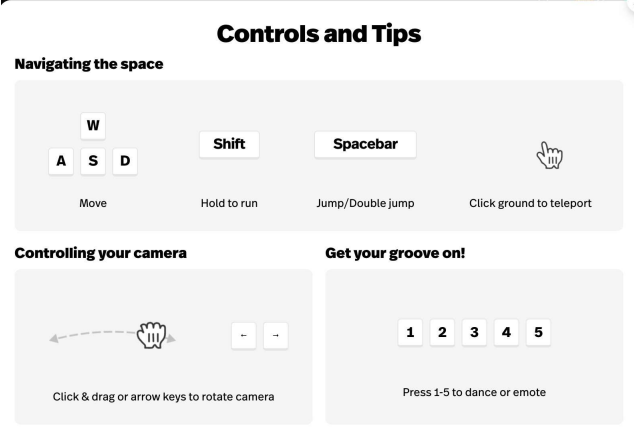

Quando si entra, si è mutate di default. Per smutarsi, premere il tasto M.

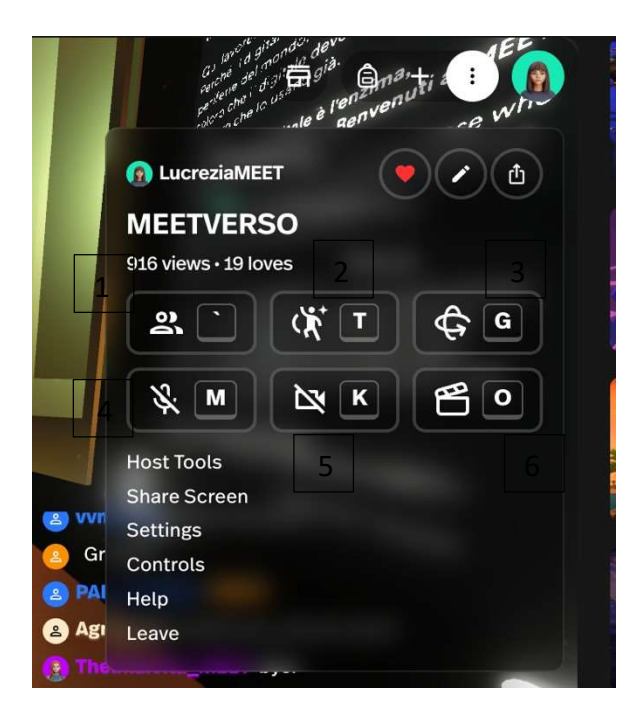

Con i tre puntini in altro a destra, vicino all'immagine del profile, si aprono le impostazioni del menu.

1. PEOPLE: farà apparire/scomparire la lista di persone presenti nello spazio.

2. REACTION: mostrerà una serie di azioni e reazioni che si possono fare e i relativi tasti.

3. CAMERA MODE: cambia la visual da terza a prima persona

- 4. UNMUTE
- 5. TURN ON CAMERA

6. FILM MODE: cambia in modalità videocamera, più fluido per screenrecording e eventuali proiezioni su schermi esterni.

SETTINGS:

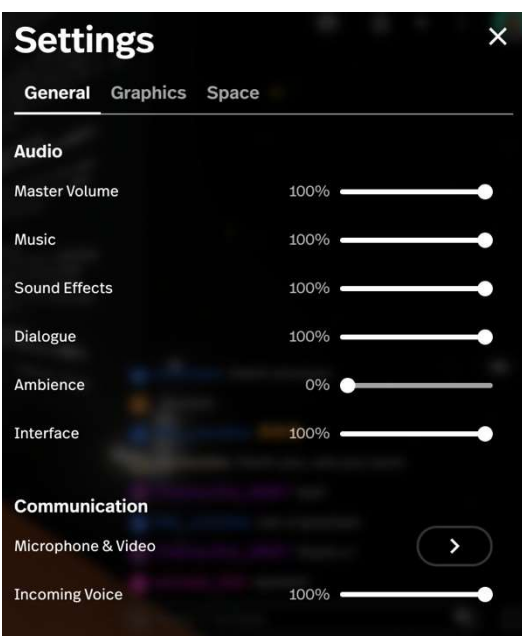

Nel menù ci sono anche le impostazioni relative all'audio

MASTER VOLUME: il volume relative all'intero spazio.

AMBIENCE: suoni d'ambiente – se sono presenti suoni di sottofondo, per sentire meglio chi parla è ideale metterlo a 0.

INCOMING VOICE: il volume dell'audio di chi parla.

MICROFONE & VIDEO: tramite queste impostazioni si seleziona il microfono da cui parlare e la frequenza video,

Quando si cambiano queste impostazioni, si

autosalvano e rimangono impostate a ogni accesso.

#### PERSONALIZZAZIONE

#### AVATAR: -Cliccare sul cerchio con la facia dell'avatar (in alto a destra)

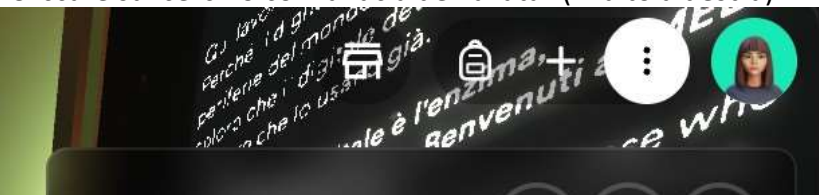

-Selezionare "create Ready Player Me Avatar" and si può personalizzare l'avatar (rimane salvato automaticamente).

#### NOME:

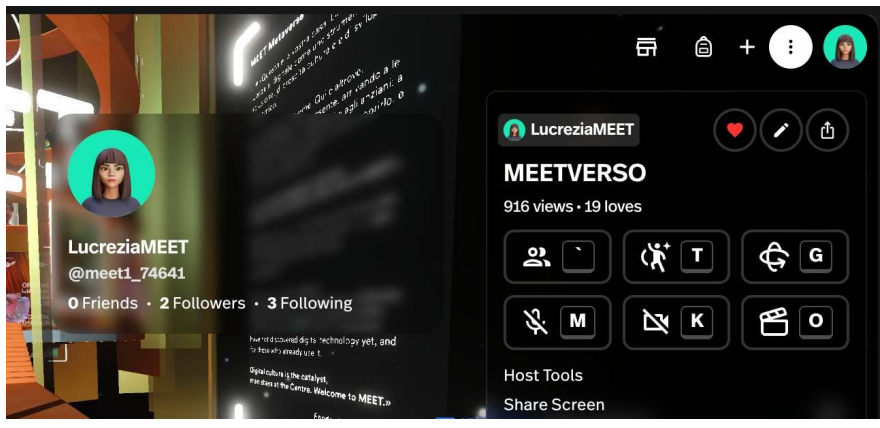

Posizionando il cursore sul nome, apparira è rettangolo con le informazioni dell'account: cliccandoci, si apre un'altra scheda di Chrome con la pagina del proprio profilo.

Cliccare su edit e cambiare NAME: si può cambiare anche l'username, ma all'interno dello spazio, sopra i vostri avatar, gli altri vedranno solo il nome.

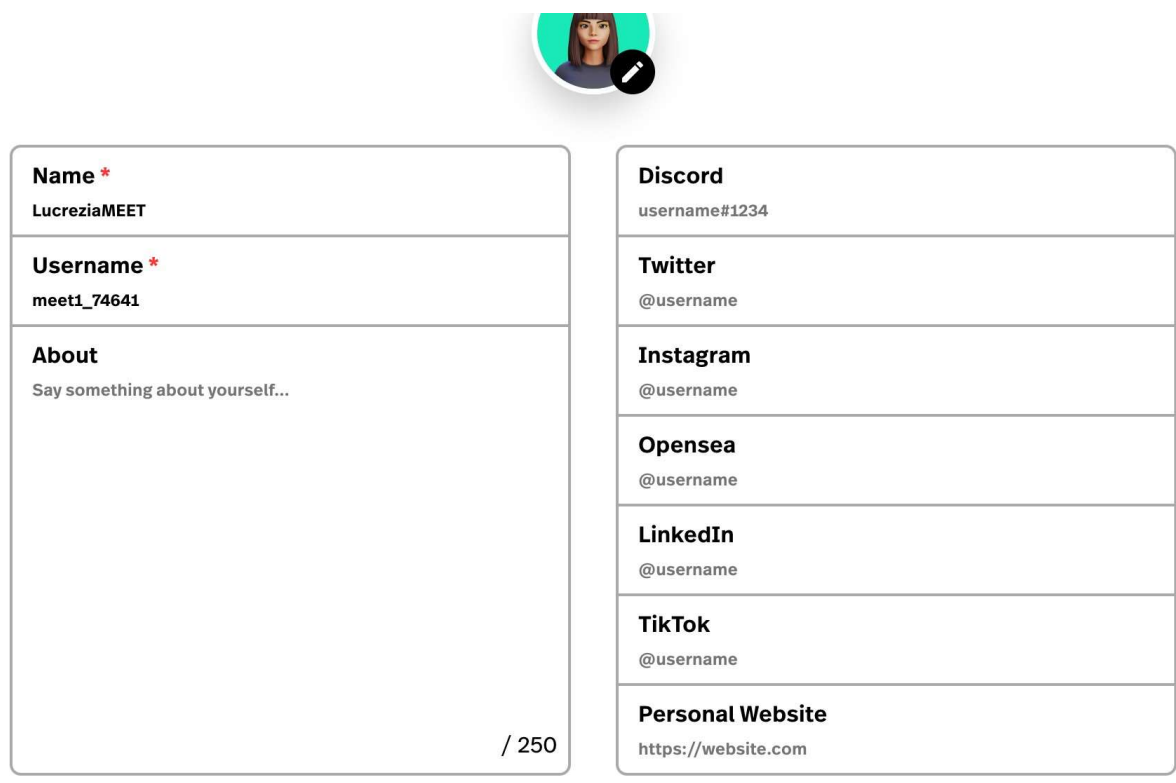

# CONNETTERSI 30 MINUTI PRIMA DELL'INIZIO DELL'EVENTO.